Quick Reference

Guide

Version 3.0 May 2021

ProSuite™ v9.7

LTSA Web Forms

User Guide

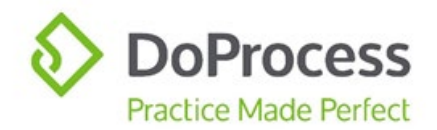

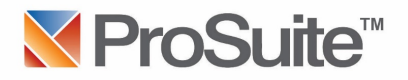

# ProSuite™ v9.7 and LTSA Web Forms User Guide

Web Filing is the next generation of the LTSA's secure and reliable electronic filing system and the introduction of Web Filing Forms is one of several steps towards streamlining land title submissions. The first phase of Web Filing **was introduced in mid-February 2020** with the release of a selection of Web Filing Forms.

This Guide addresses only the features and functionalities available in ProSuite in relation to creating Web Filing Forms. It is strongly recommended that you familiarize yourself with the LTSA Web Filing service.

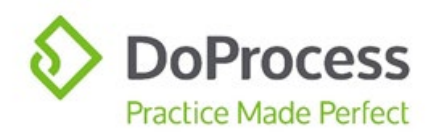

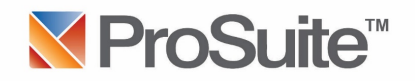

## Contents

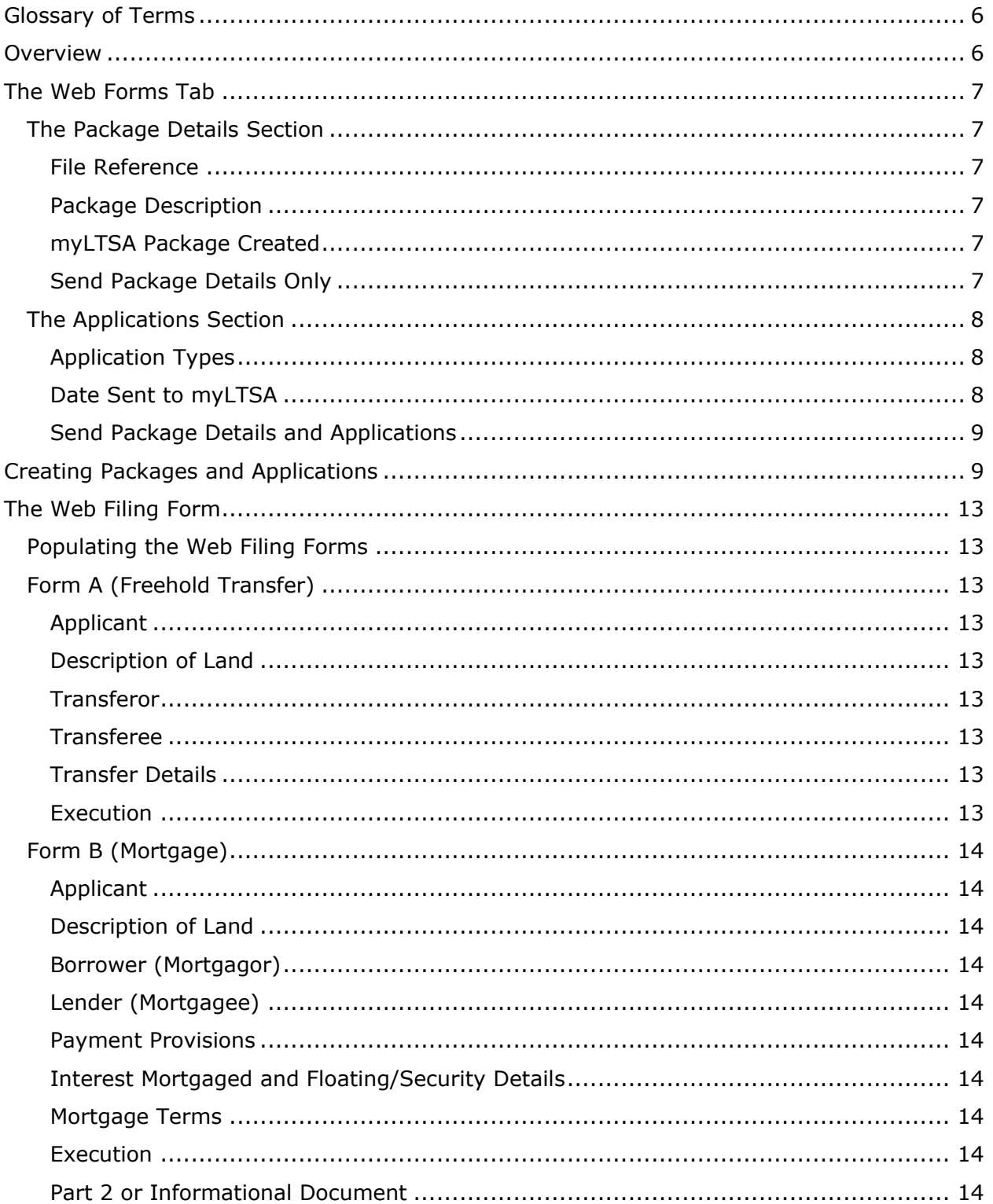

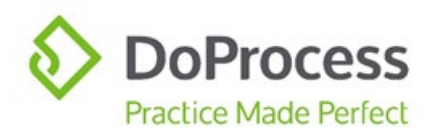

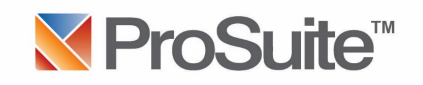

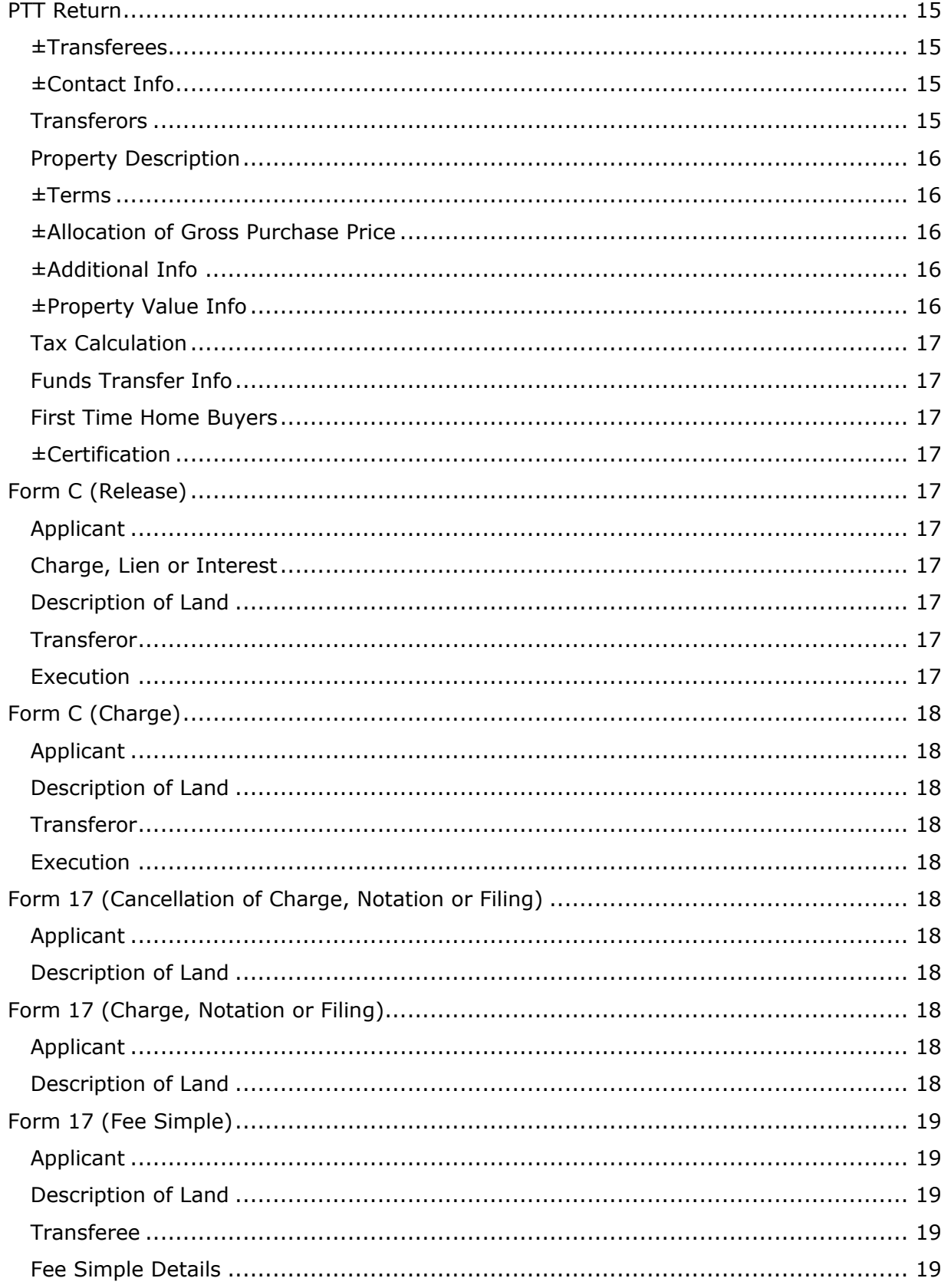

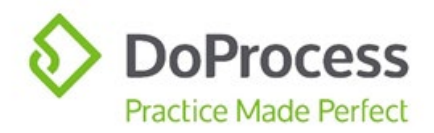

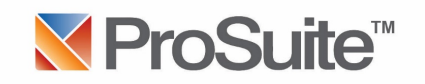

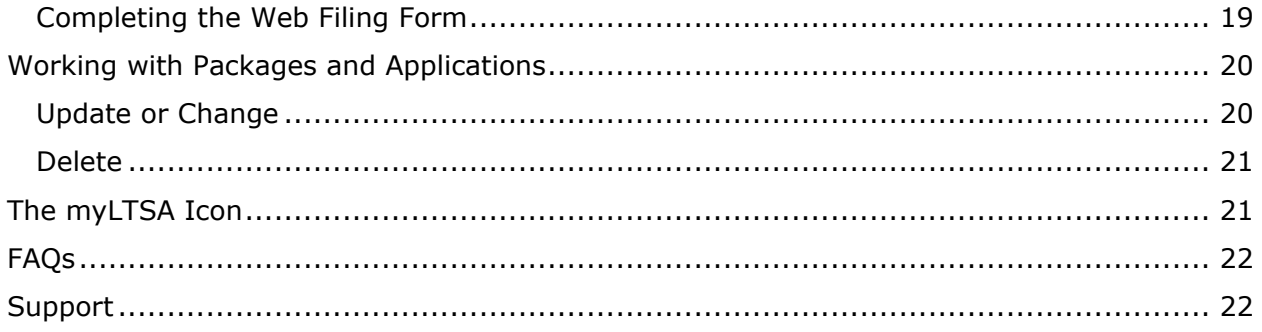

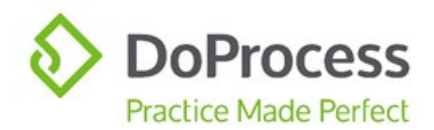

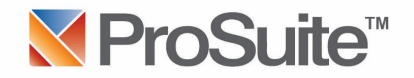

## <span id="page-5-0"></span>Glossary of Terms

"Package" – LTSA requires that a Package be created before any Web Filing Forms can be created. The Web Filing Forms are then held within the Package.

"Application" – The generic term used to describe the Web Filing Forms.

"Web Filing Form" – The document created at myLTSA that replaces the EFS PDF Forms previously used for electronic filing.

### <span id="page-5-1"></span>**Overview**

The Web Forms tab in ProSuite makes it quick and easy to create Packages and Applications and submit them to myLTSA in order to create the Web Filing Forms, saving you time by eliminating the need to rekey data.

This guide will show you how you can do the following using the Web Forms tab in ProSuite and our integration with myLTSA Web Filing:

- Create Packages and Applications at myLTSA in a single step
- Add Applications to existing Packages created through ProSuite at myLTSA
- Update an existing Package created through ProSuite at myLTSA
- Delete an existing Package and all associated Applications in ProSuite and at myLTSA in a single step
- Quickly jump to myLTSA to finalize, print, true up, and digitally sign Web Filing Forms

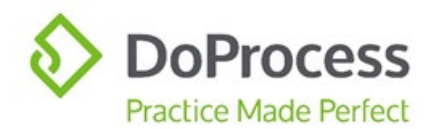

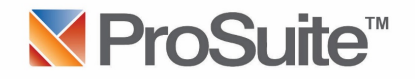

## <span id="page-6-0"></span>The Web Forms Tab

On the **Web Forms** tab you will see a section labelled **Package Details** and a section labelled **Applications**.

#### <span id="page-6-1"></span>The Package Details Section

<span id="page-6-5"></span><span id="page-6-4"></span><span id="page-6-3"></span><span id="page-6-2"></span>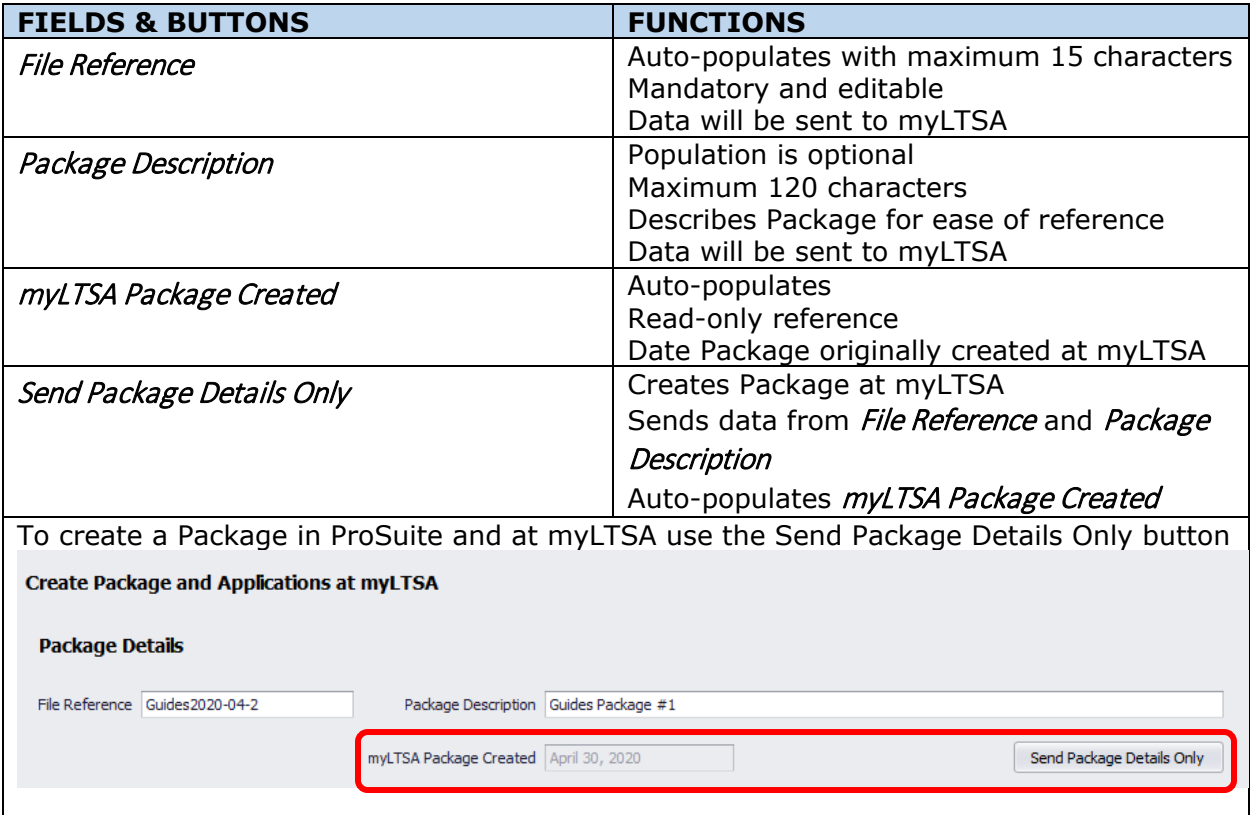

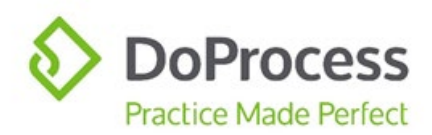

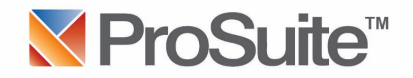

### <span id="page-7-0"></span>The Applications Section

<span id="page-7-2"></span><span id="page-7-1"></span>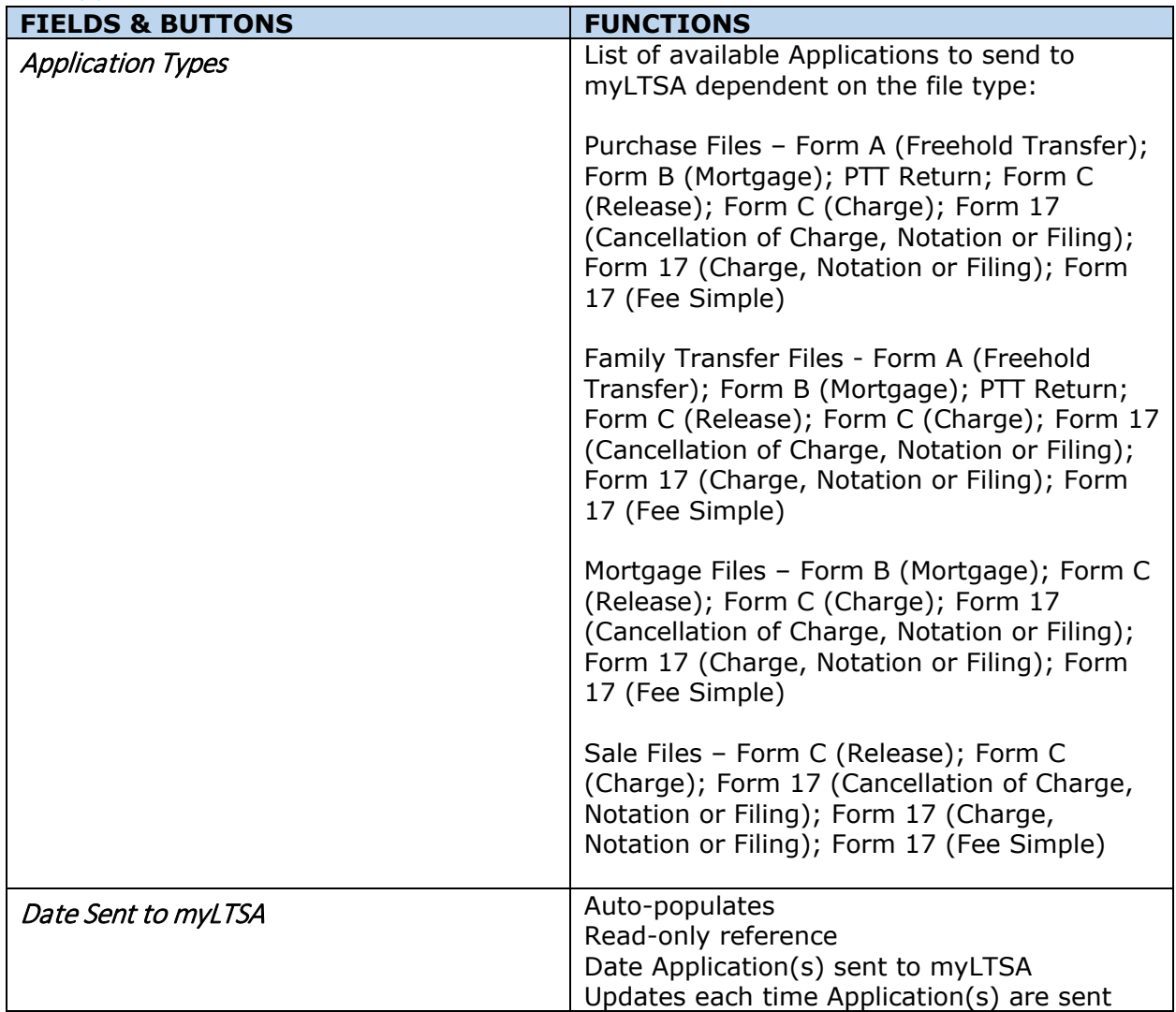

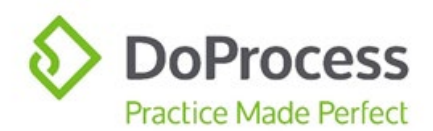

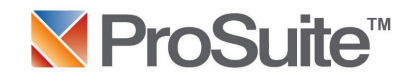

<span id="page-8-0"></span>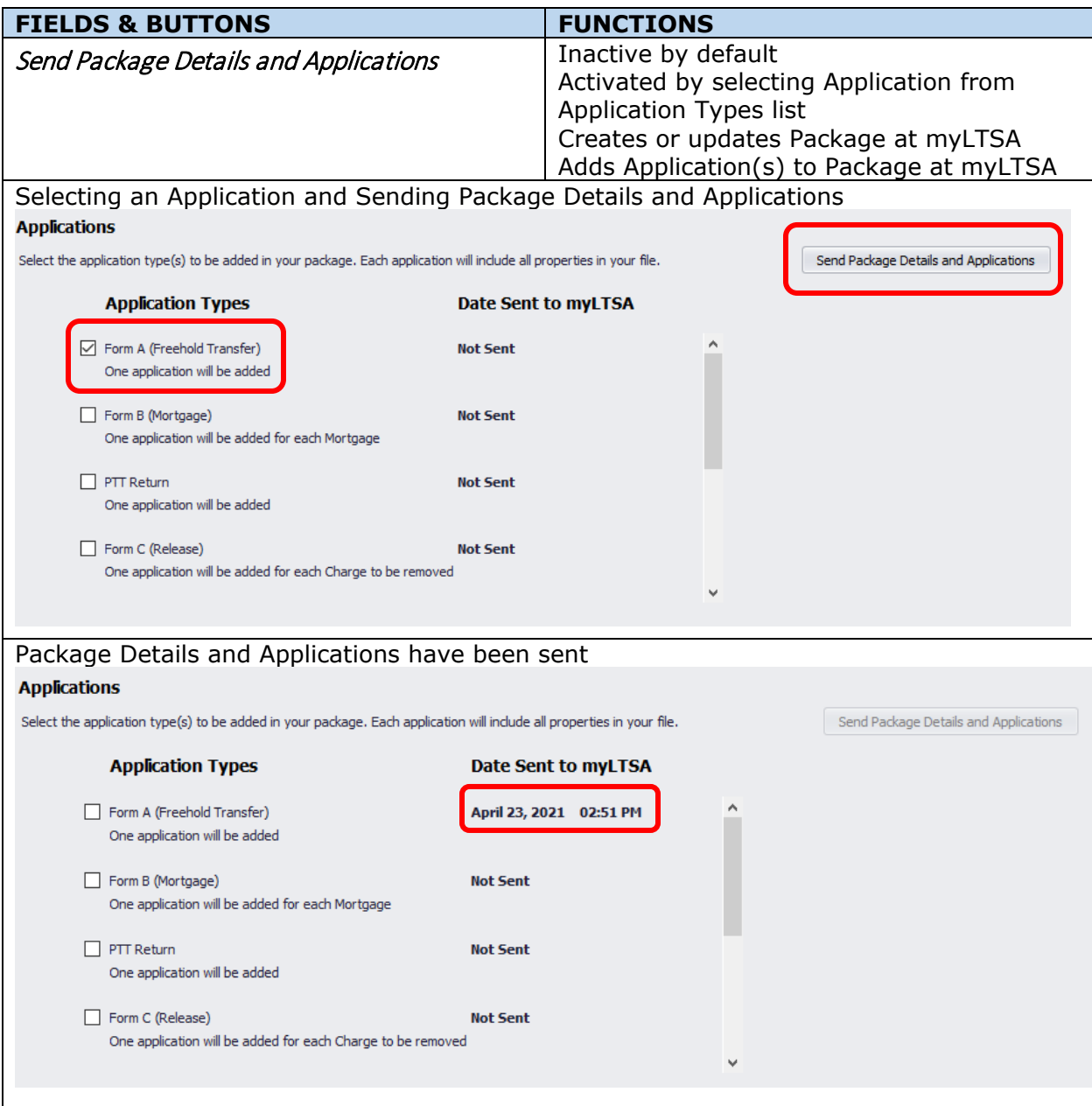

## <span id="page-8-1"></span>Creating Packages and Applications

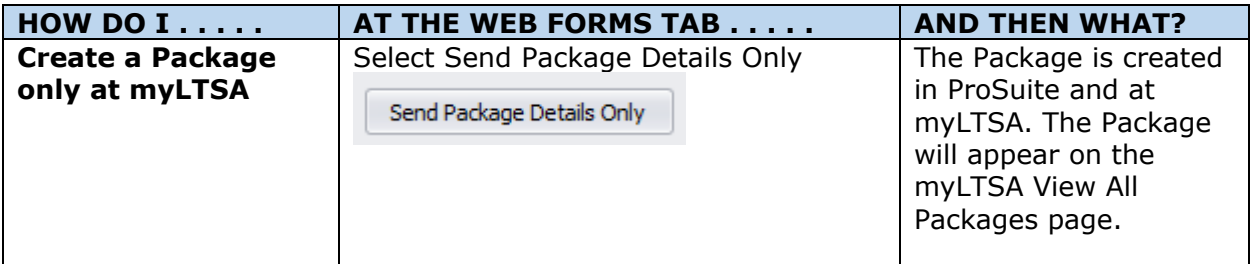

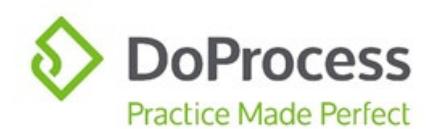

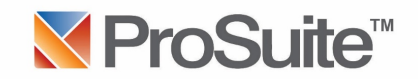

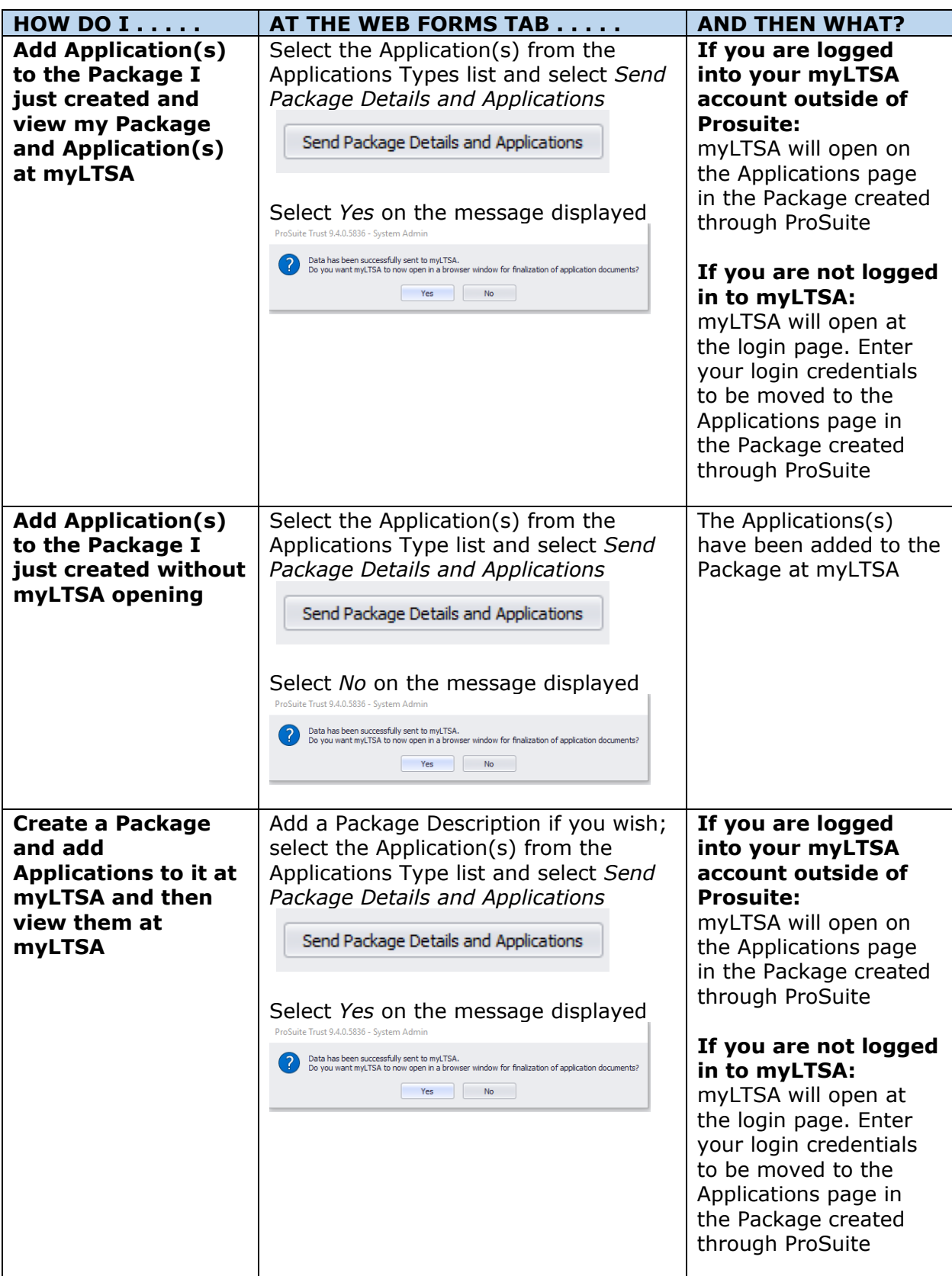

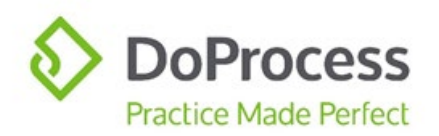

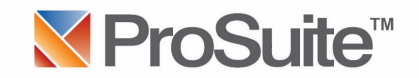

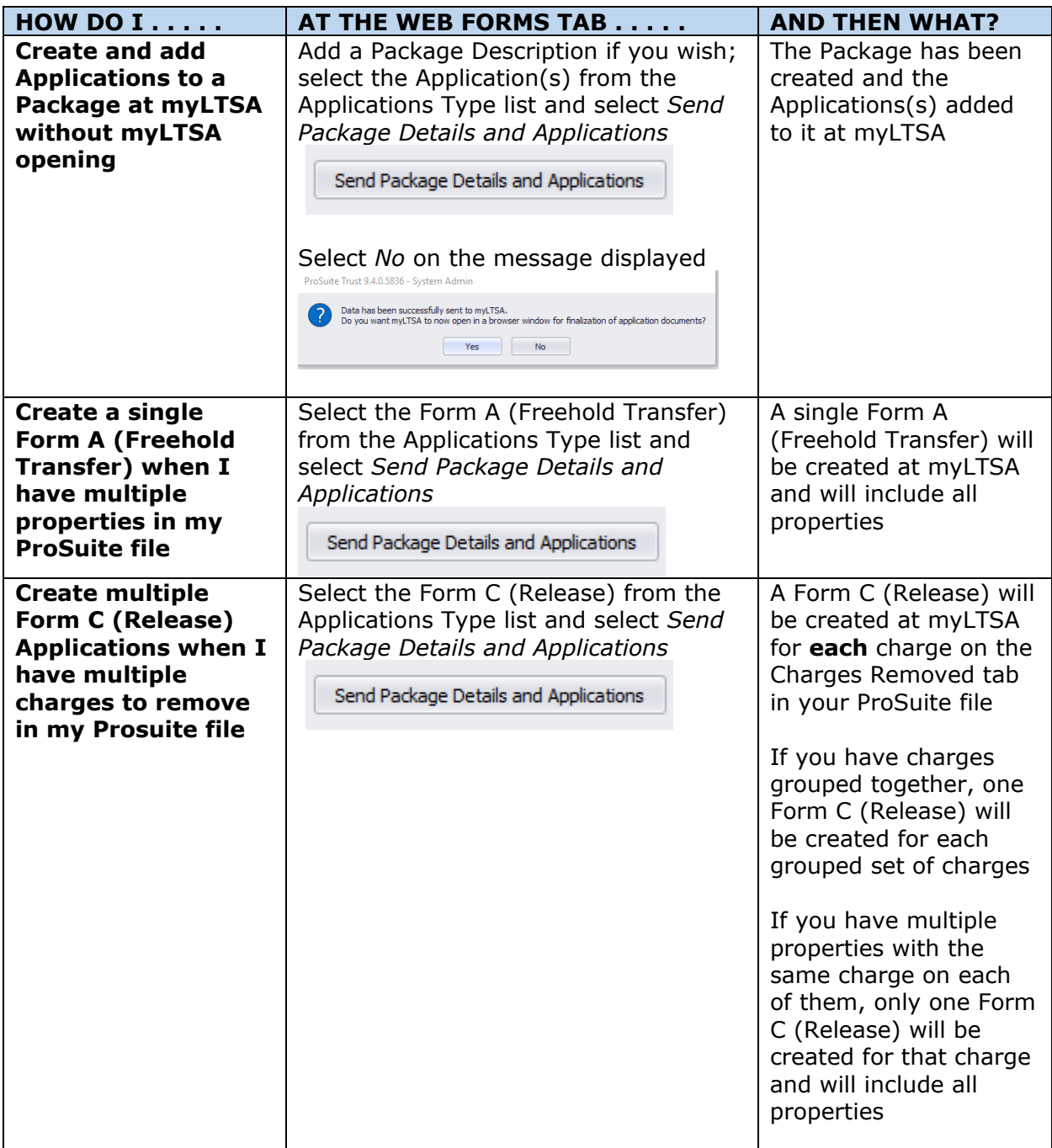

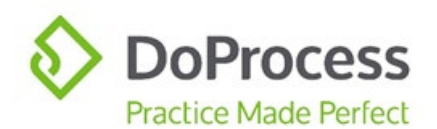

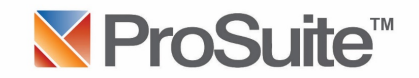

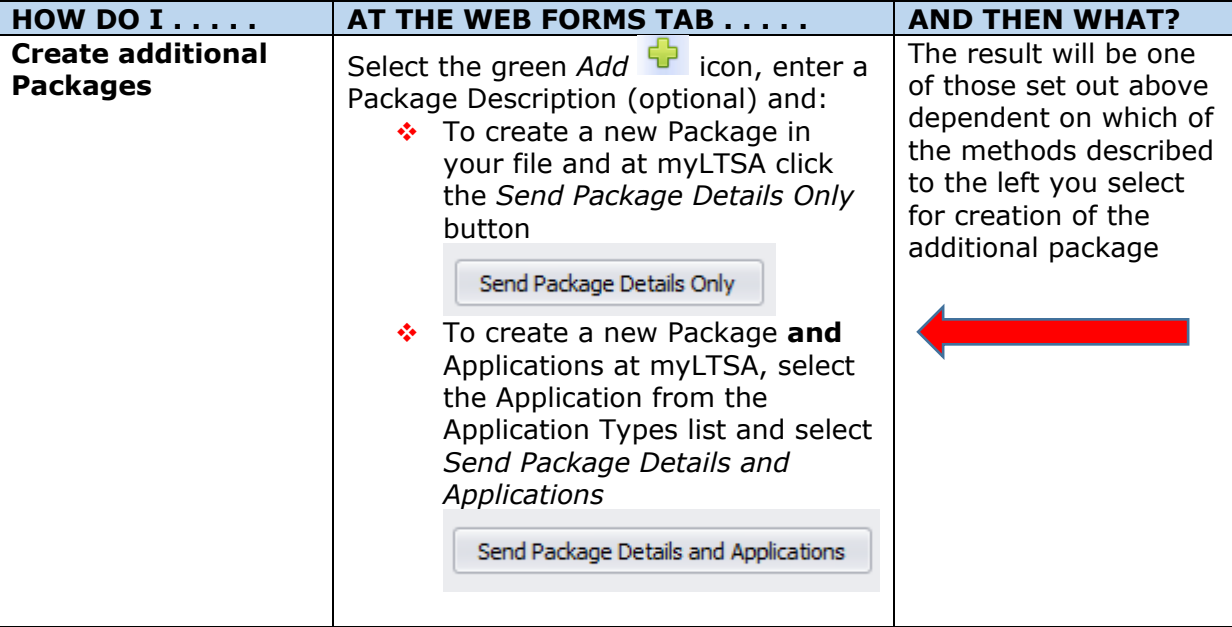

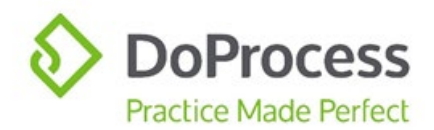

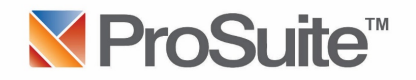

## <span id="page-12-0"></span>The Web Filing Form

Once your Package with included Applications, and you, arrive at myLTSA, you can proceed with completing the Web Filing Form.

#### <span id="page-12-1"></span>Populating the Web Filing Forms

The majority of the data required for completion of each Web Filing Form will be entered into your ProSuite file and, in most instances, manual entry of data after the Web Filing Form has been produced will be very minimal. The exception to this rule is the PTT Form, which will require careful review and entry of data that is not in ProSuite. The tables below set out the sections of each Web Filing Form that are populated with data from your ProSuite file, and the data that populates them. The PTT Form table also contains additional important information on the functions of the form.

<span id="page-12-8"></span><span id="page-12-7"></span><span id="page-12-6"></span><span id="page-12-5"></span><span id="page-12-4"></span><span id="page-12-3"></span><span id="page-12-2"></span>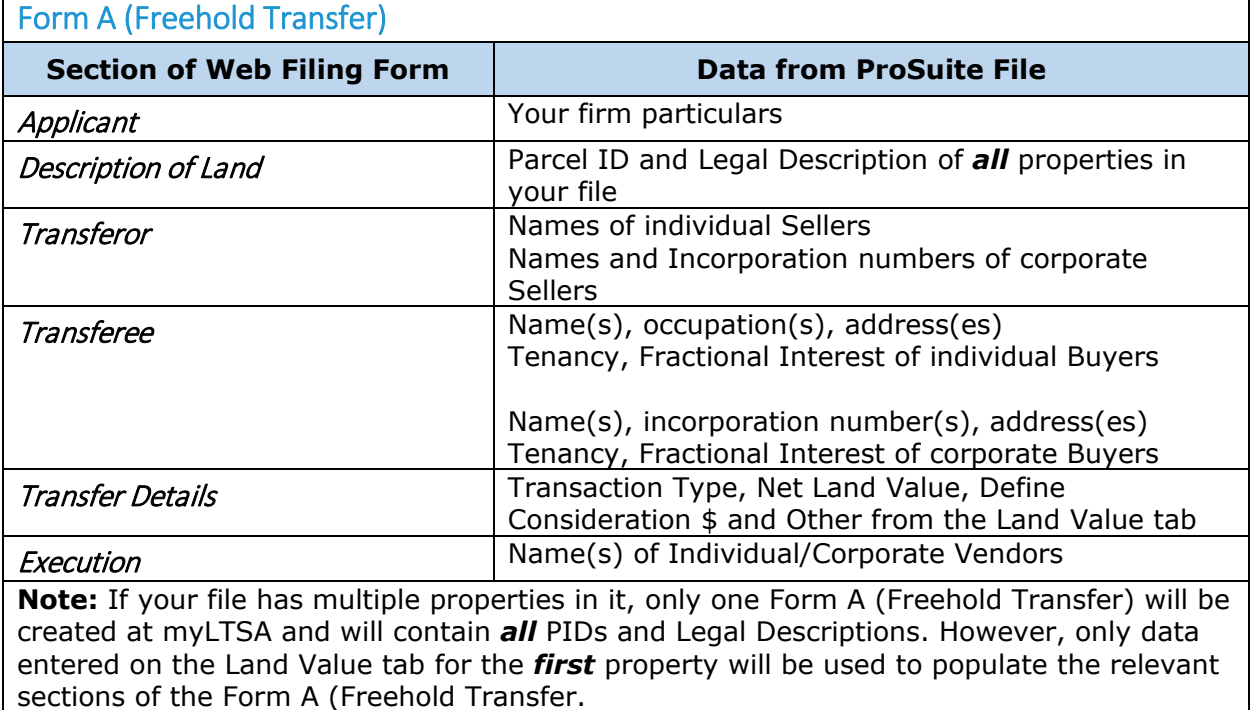

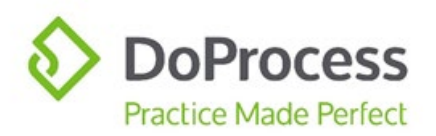

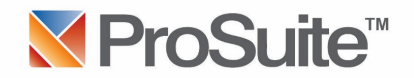

<span id="page-13-9"></span><span id="page-13-8"></span><span id="page-13-7"></span><span id="page-13-6"></span><span id="page-13-5"></span><span id="page-13-4"></span><span id="page-13-3"></span><span id="page-13-2"></span><span id="page-13-1"></span><span id="page-13-0"></span>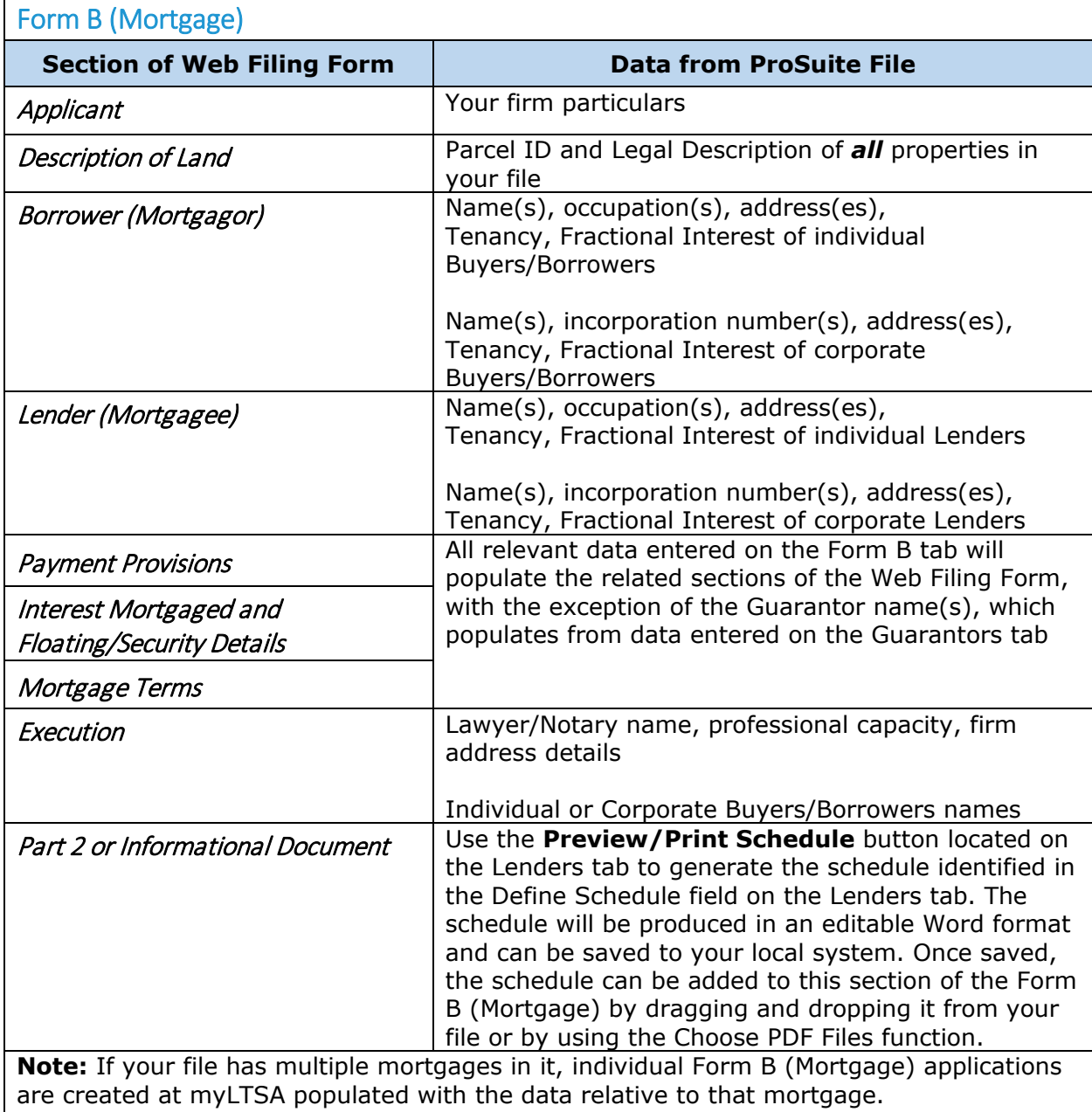

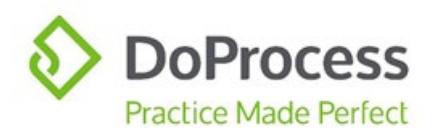

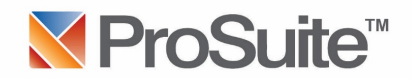

### <span id="page-14-0"></span>PTT Return

**±** indicates that this section of the application at myLTSA contains additional important information or direction.

<span id="page-14-3"></span><span id="page-14-2"></span><span id="page-14-1"></span>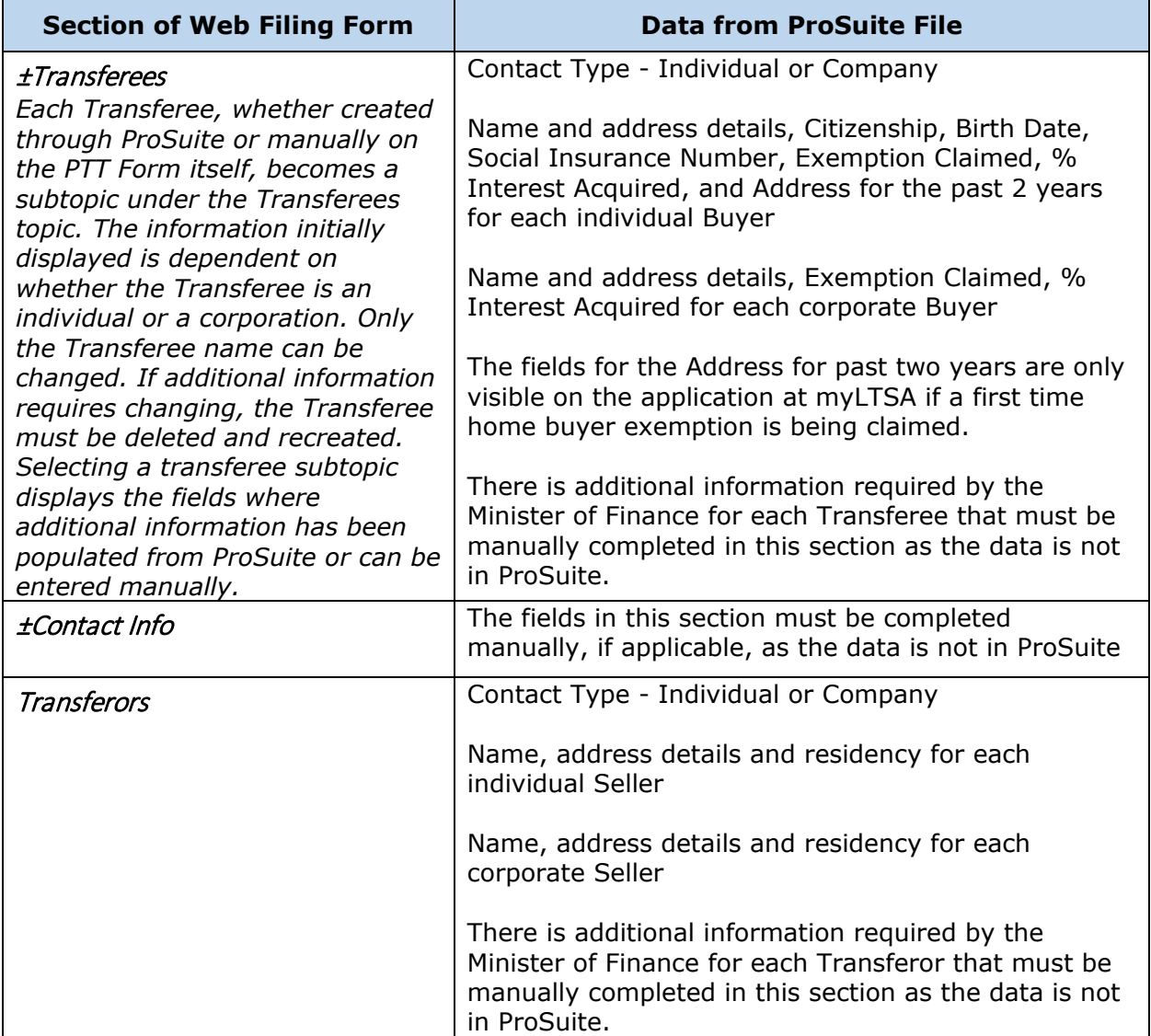

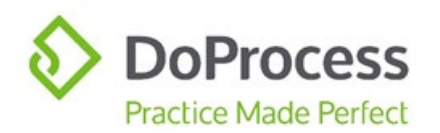

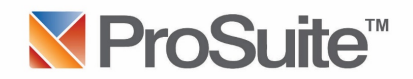

#### PTT Return

<span id="page-15-4"></span><span id="page-15-3"></span><span id="page-15-2"></span><span id="page-15-1"></span><span id="page-15-0"></span>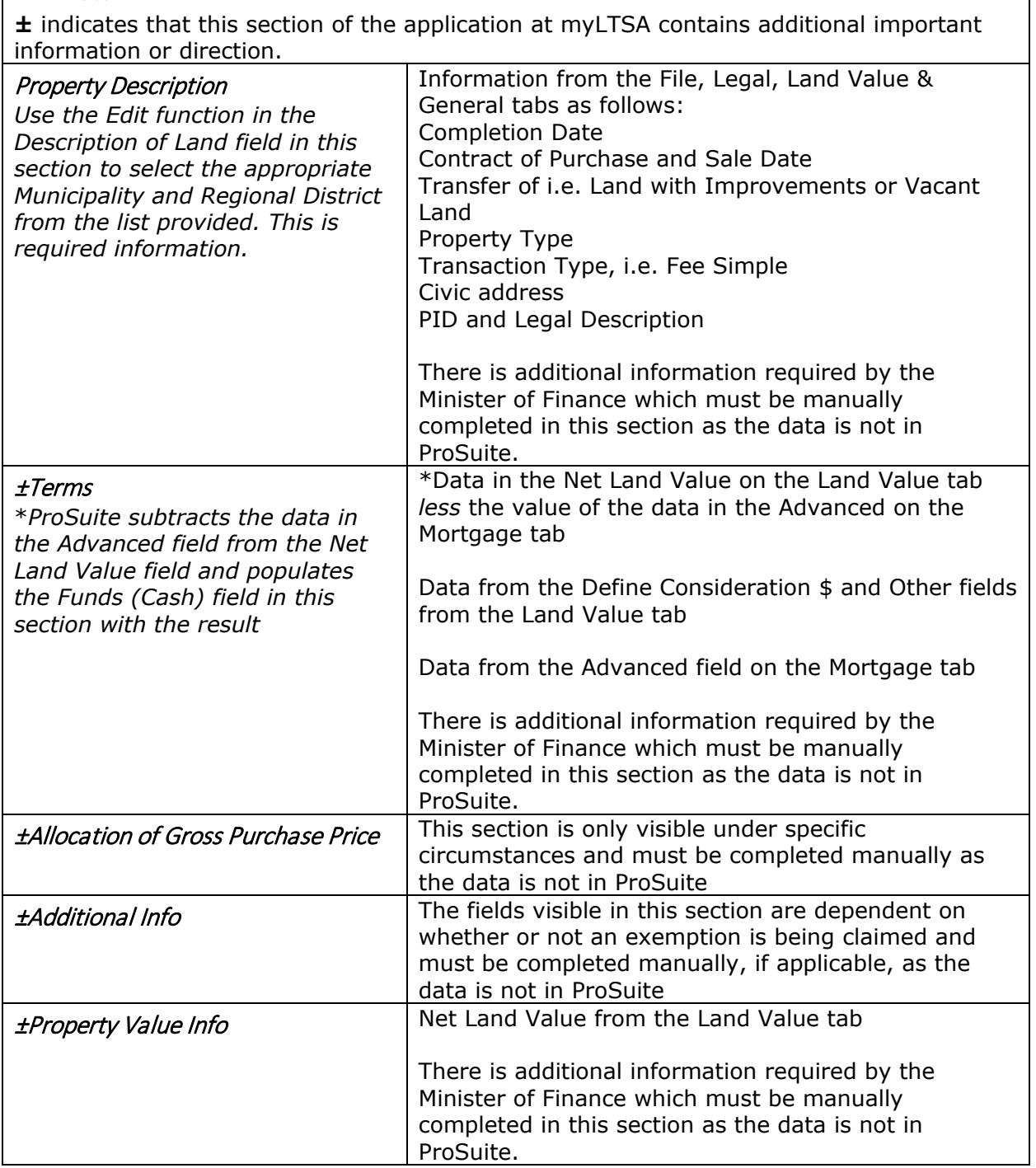

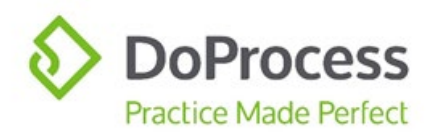

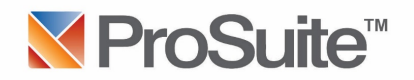

#### PTT Return

**±** indicates that this section of the application at myLTSA contains additional important information or direction.

<span id="page-16-1"></span><span id="page-16-0"></span>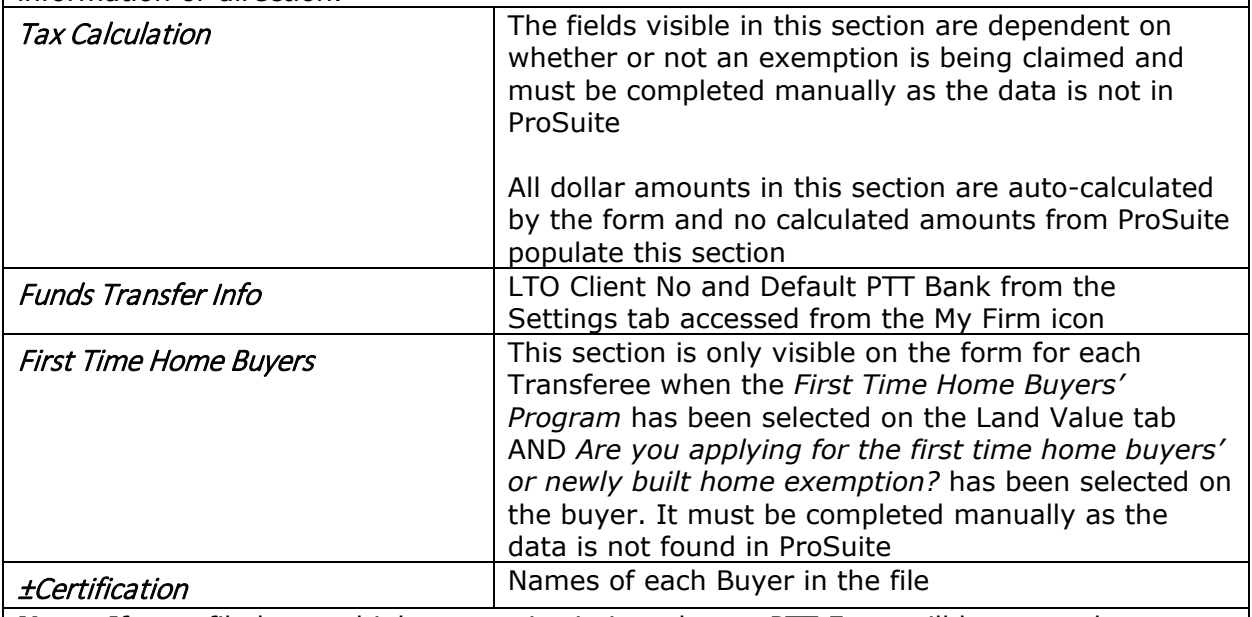

<span id="page-16-3"></span><span id="page-16-2"></span>**Note:** If your file has multiple properties in it, only one PTT Form will be created at myLTSA. The civic address, land value and PTT details from the *first* property entered in the file and *all* PIDs and Legal Descriptions will populate the form.

<span id="page-16-6"></span><span id="page-16-5"></span><span id="page-16-4"></span>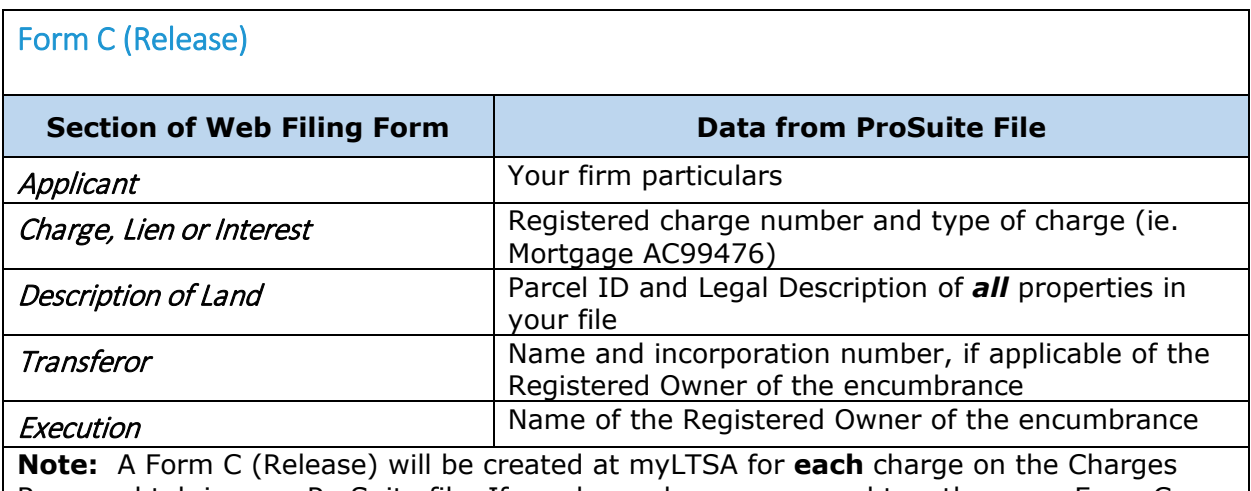

<span id="page-16-9"></span><span id="page-16-8"></span><span id="page-16-7"></span>Removed tab in your ProSuite file. If you have charges grouped together, one Form C (Release) will be created for each grouped set of charges. If you have multiple properties with the same charge on each of them, one Form C (Release) will be created for each charge and will include *all* properties.

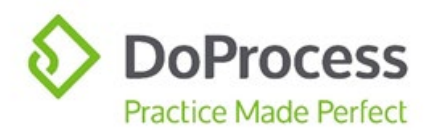

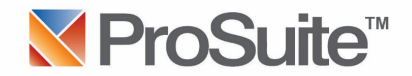

## <span id="page-17-0"></span>Form C (Charge)

<span id="page-17-2"></span><span id="page-17-1"></span>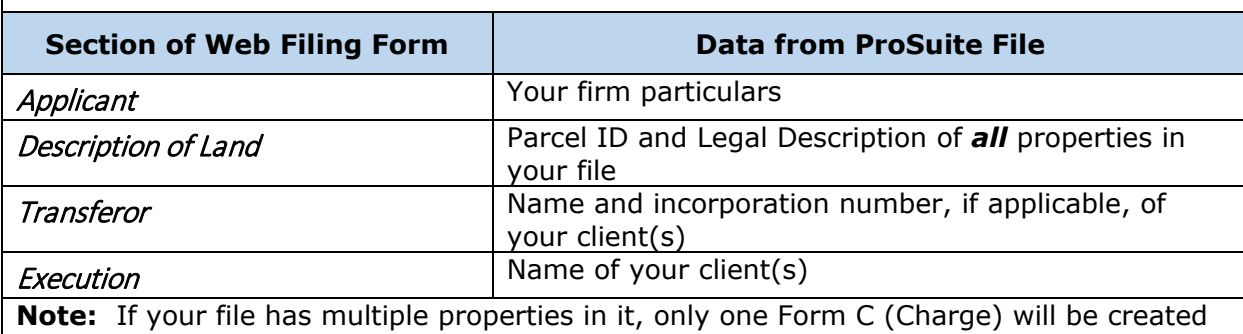

<span id="page-17-4"></span><span id="page-17-3"></span>at myLTSA and will contain *all* PIDs and Legal Descriptions.

<span id="page-17-6"></span><span id="page-17-5"></span>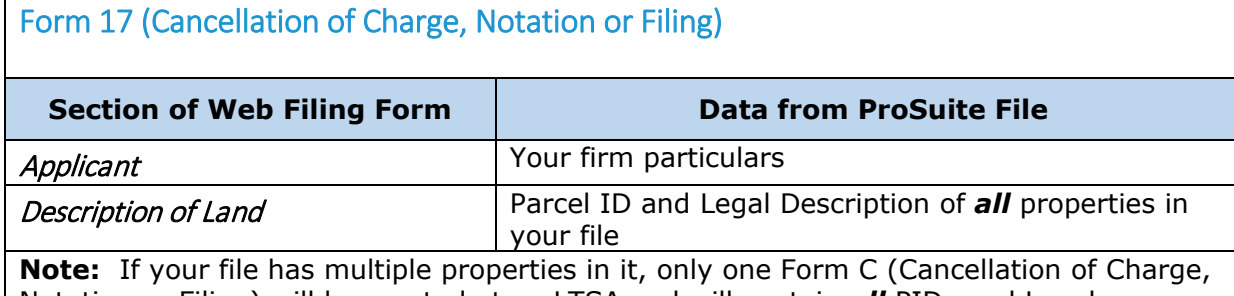

<span id="page-17-7"></span>Notation or Filing) will be created at myLTSA and will contain *all* PIDs and Legal Descriptions.

<span id="page-17-10"></span><span id="page-17-9"></span><span id="page-17-8"></span>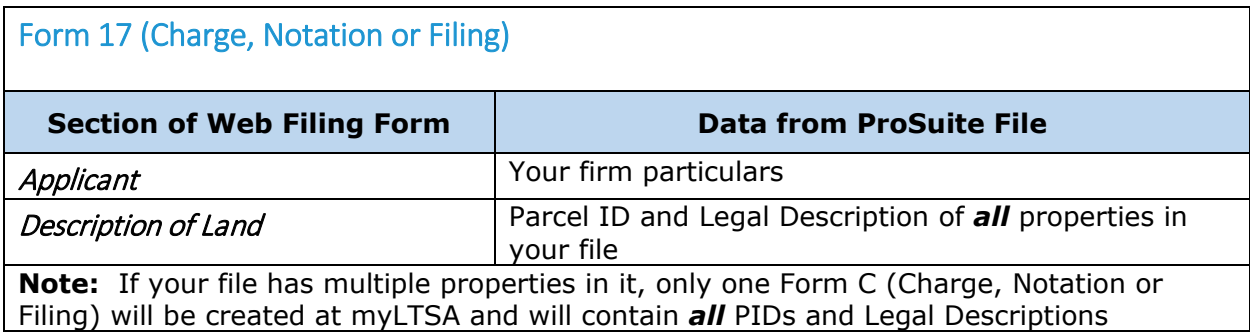

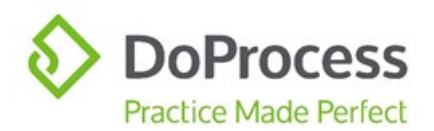

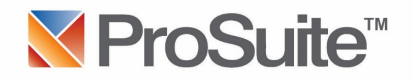

## <span id="page-18-0"></span>Form 17 (Fee Simple)

<span id="page-18-3"></span><span id="page-18-2"></span><span id="page-18-1"></span>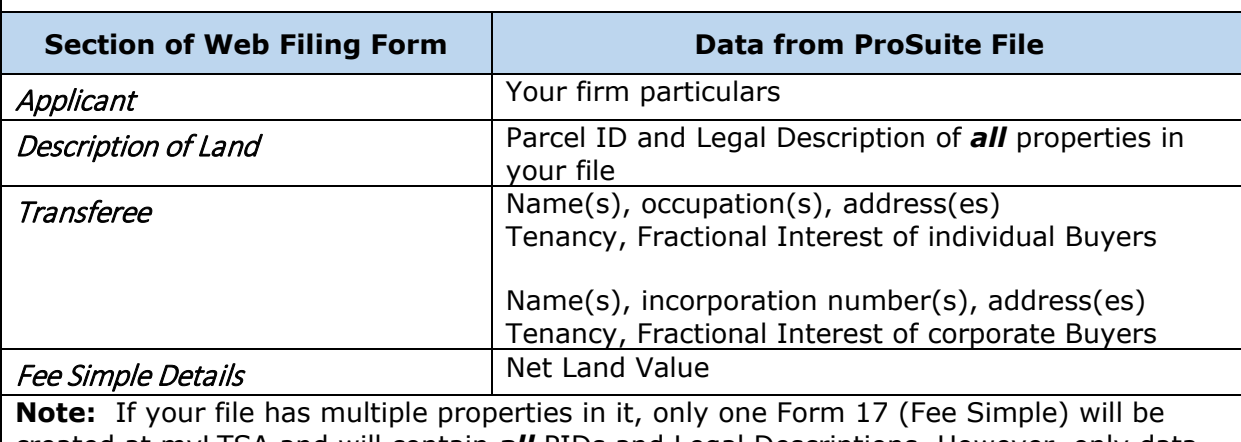

<span id="page-18-4"></span>created at myLTSA and will contain *all* PIDs and Legal Descriptions. However, only data entered on the Land Value tab for the *first* property will be used to populate the relevant section of the Form 17 (Fee Simple).

#### <span id="page-18-5"></span>Completing the Web Filing Form

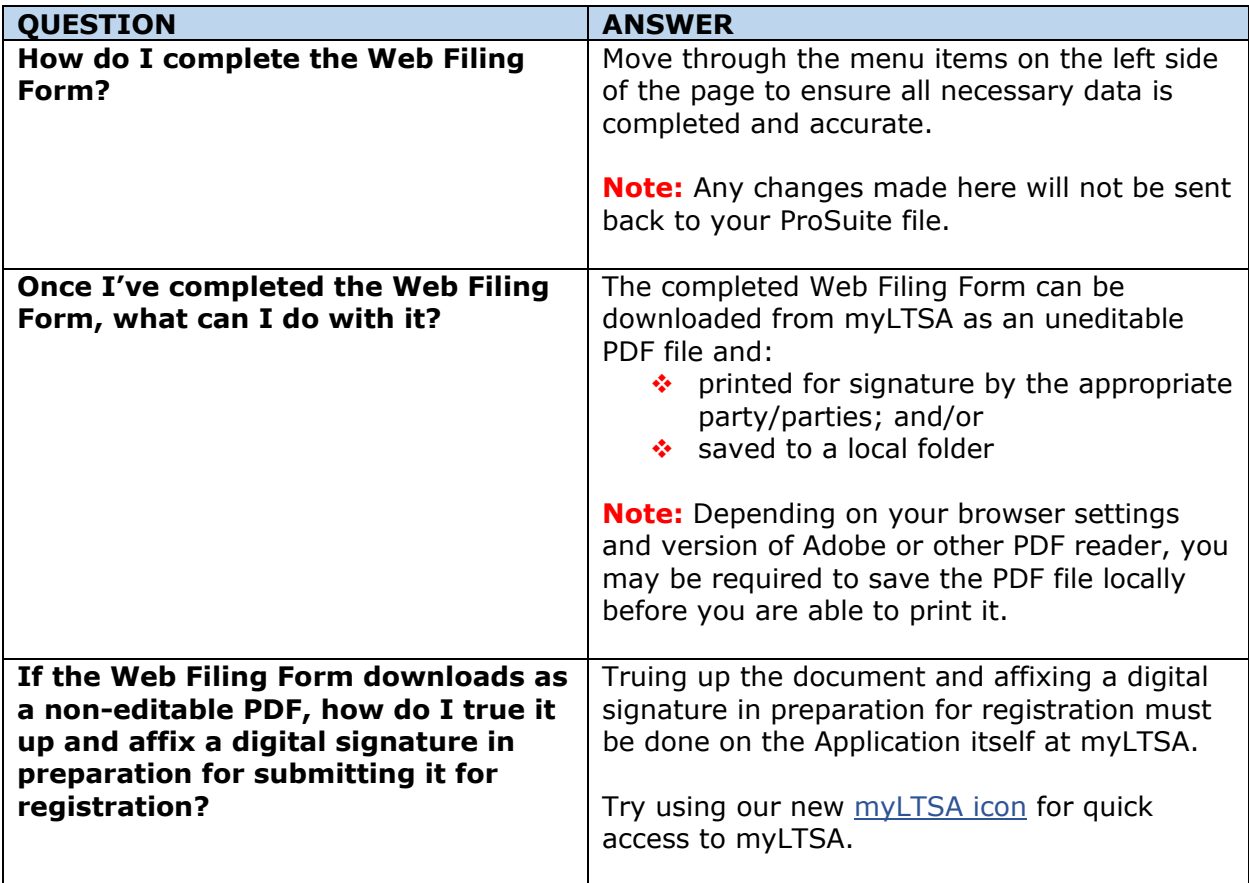

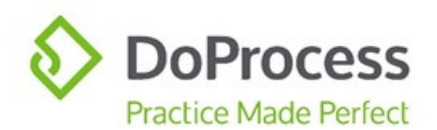

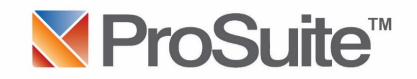

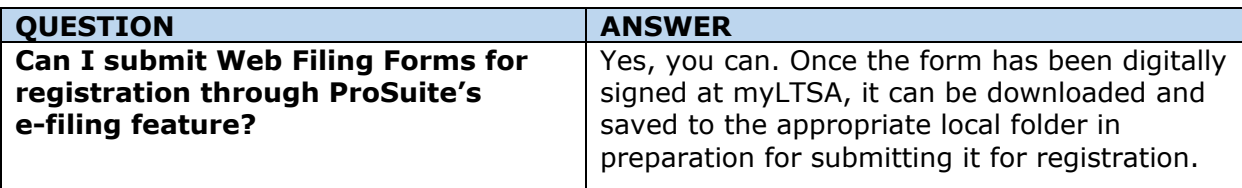

## <span id="page-19-0"></span>Working with Packages and Applications

After creating your Package(s) and Application(s) in ProSuite, you are able to work with them as set out below.

### <span id="page-19-1"></span>Update or Change

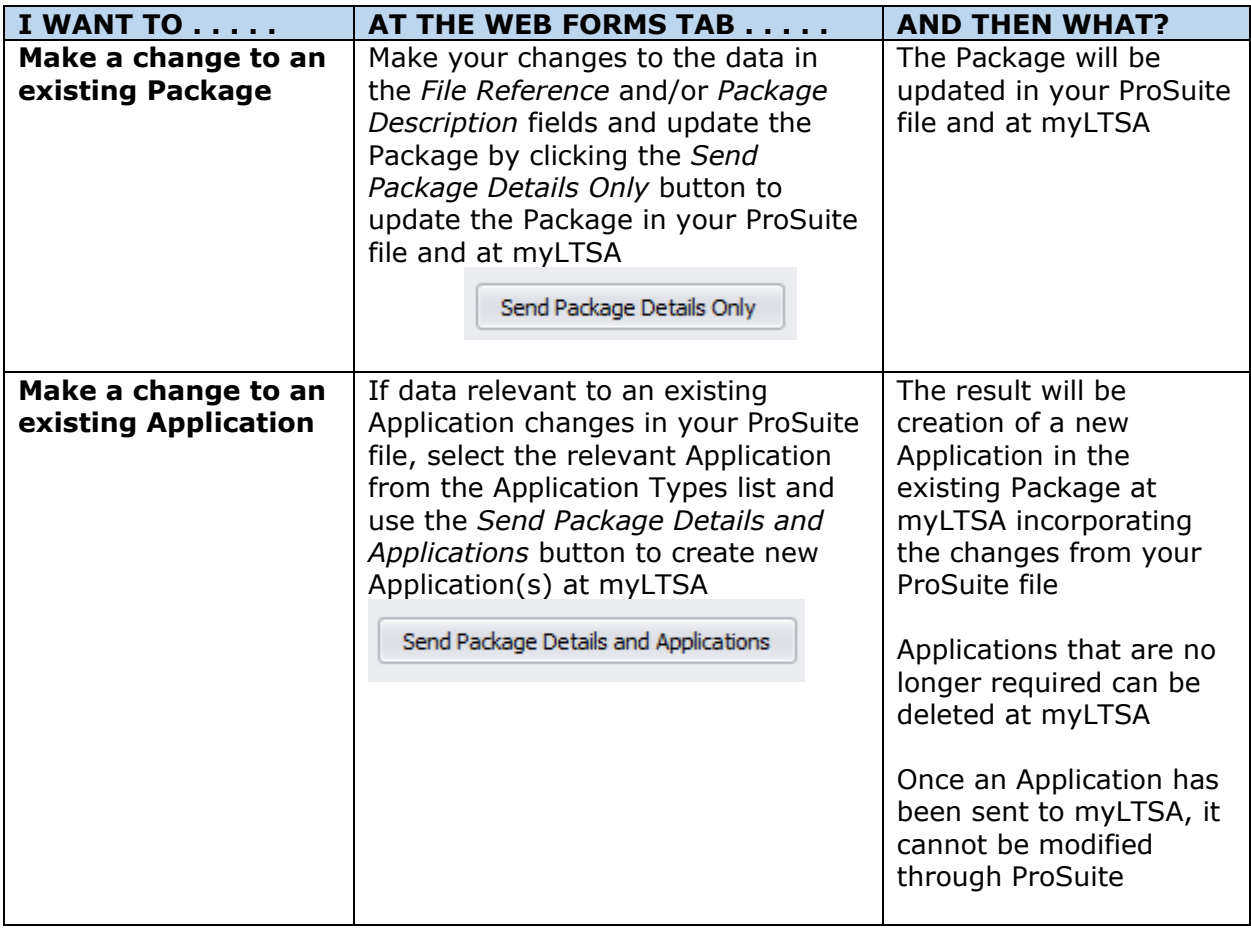

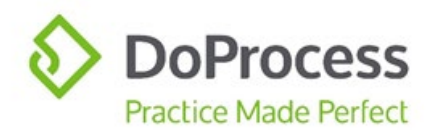

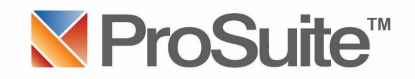

#### <span id="page-20-0"></span>Delete

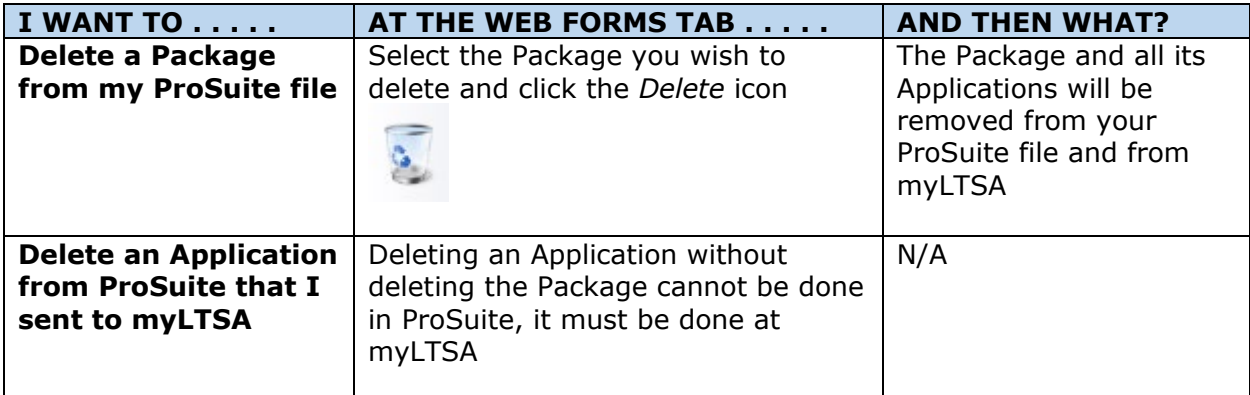

## <span id="page-20-1"></span>The myLTSA Icon

From ProSuite, you can easily navigate to myLTSA using the myLTSA icon located at the top of the ProSuite file matter window.

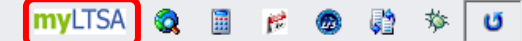

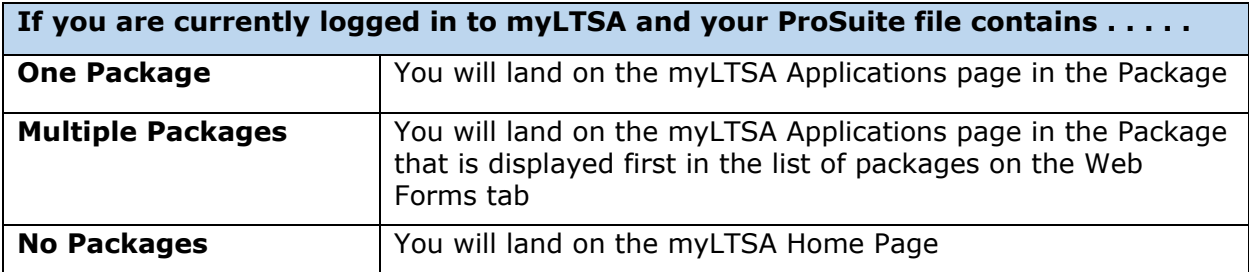

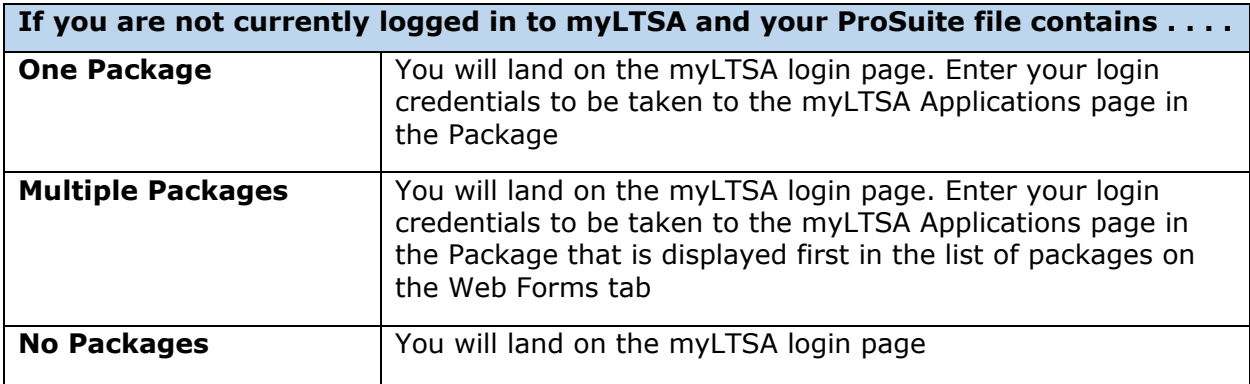

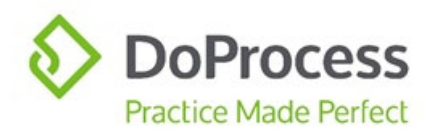

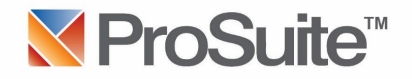

### <span id="page-21-0"></span>FAQs

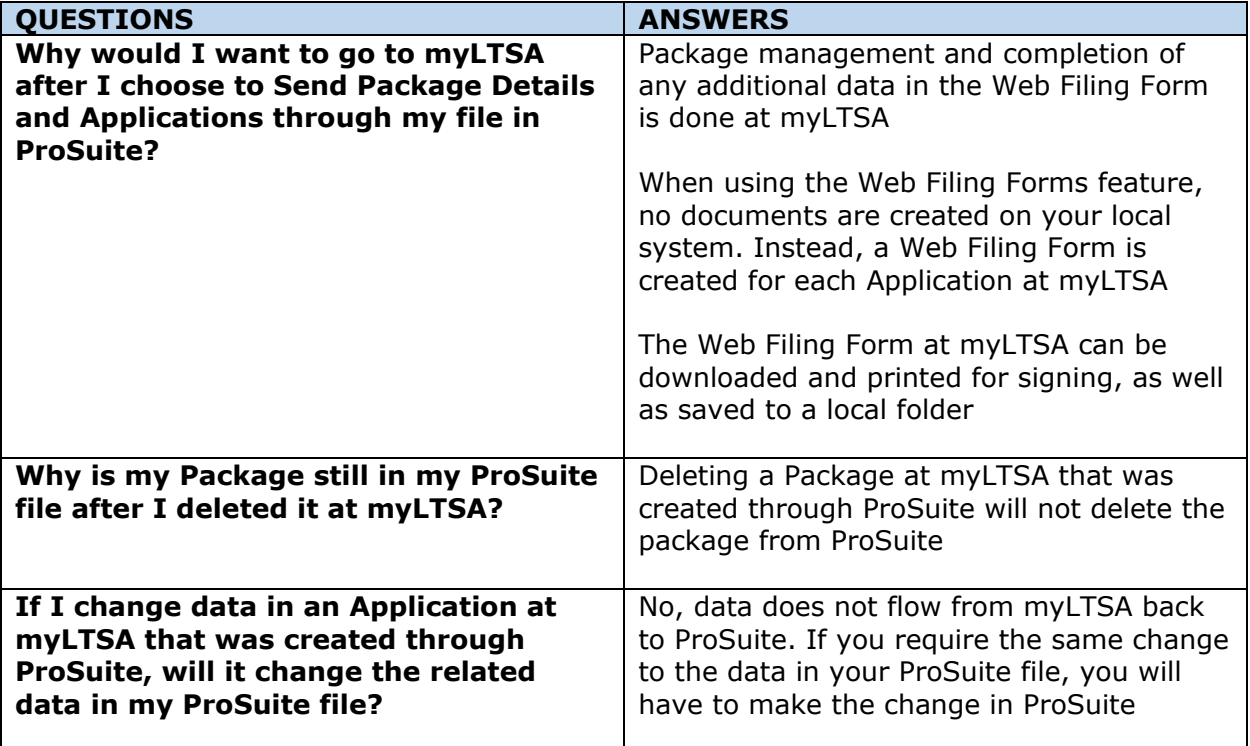

## <span id="page-21-1"></span>Support

For support with using the Web Forms features in ProSuite, please contact DoProcess Customer Support at 1.866.367.7648 or [inquiries@doprocess.com.](mailto:inquiries@doprocess.com)

For support with using the LTSA Web Filing features, please contact LTSA Customer Service at 604.630.9630 or 1.877.577.5872 or [customerservice@ltsa.ca.](mailto:customerservice@ltsa.ca)

For additional information about LTSA Web Filing, click [https://help.ltsa.ca/myltsa](https://help.ltsa.ca/myltsa-enterprise/electronic-filing/web-filing)[enterprise/electronic-filing/web-filing.](https://help.ltsa.ca/myltsa-enterprise/electronic-filing/web-filing)